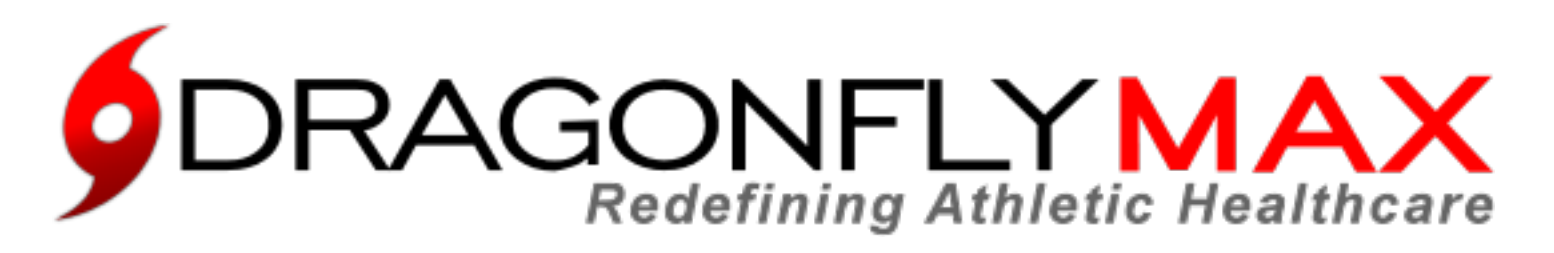

**At DragonFly Athletics** we are redefining athletic healthcare through athlete-centered electronic medical records and enhanced team communications. **DragonFly MAX** is focused on the details so you can focus on what matters...your athletes.

**Follow the easy steps below to get started using DragonFly MAX.**

- 1. Visit [www.dragonflymax.com](http://www.dragonflymax.com) and click "Do My Forms", click "I Am A Parent", then review the instructions to begin.
- 2. When you are ready, click "Create Your Account" and then click "Sign Up for Free".
- 3. Follow the Instructions to Create Your Account, Add Athletes, and Complete Your Child's Required Forms.
- 4. Download "DragonFly MAX" from the App Store and sign in.

## **PARENTS ALL USERS**

1. Download the "DragonFly MAX" app from either the Apple App Store or Google Play Store.

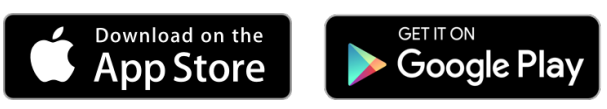

- 2. Click "Get Started" and create your account.
- 3. Choose the correct role for you (i.e. Parent, Coach, Athlete, etc.) in your organization.
- 4. Follow the prompts about your school's use of MAX and enter your School Code when prompted.

**School Name: Oak Mountain High School School Code: TGTNMC** 

**Now you're all set! You can find out more about MAX's features at [DRAGONFLYMAX.COM](http://www.dragonflymax.com)**